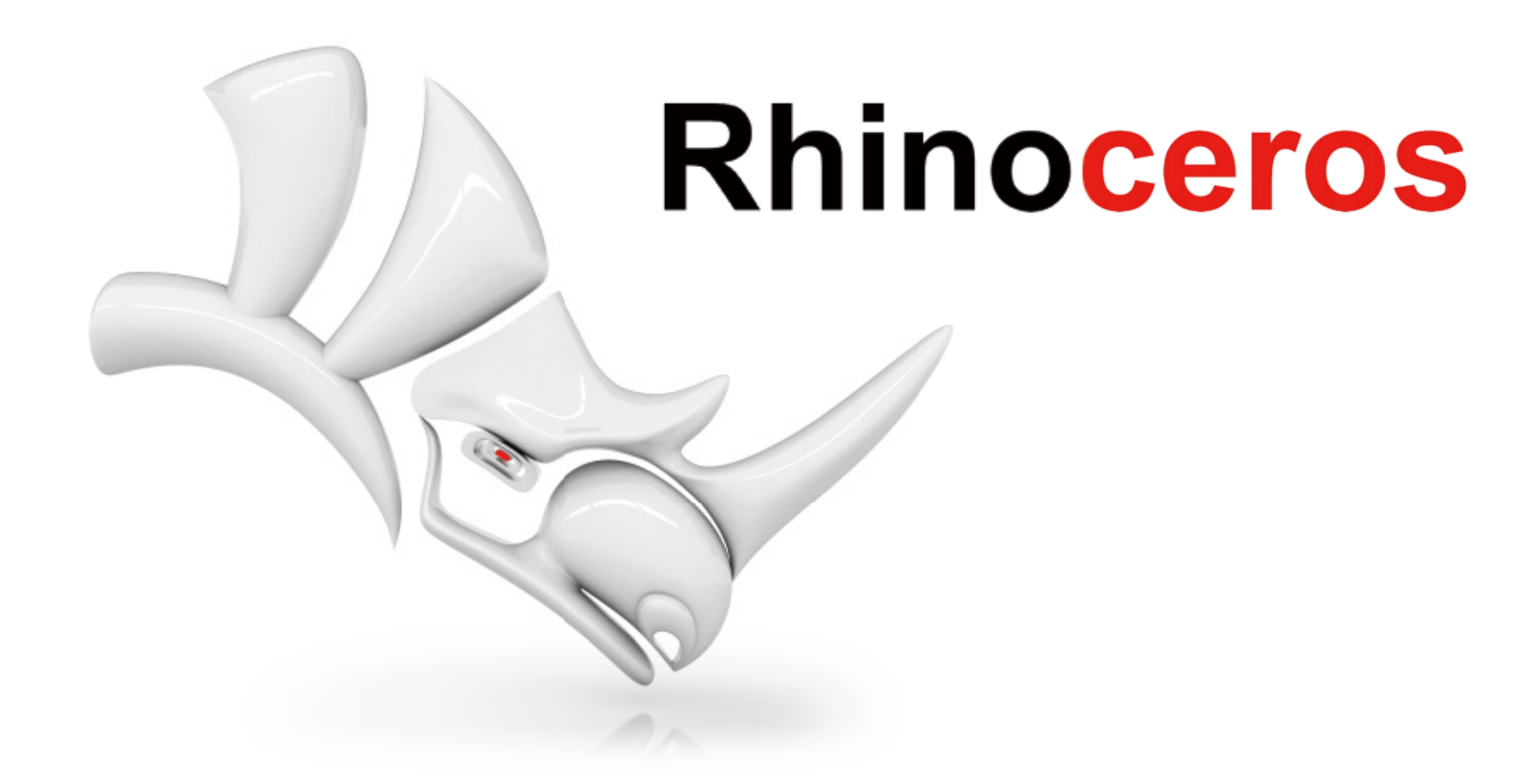

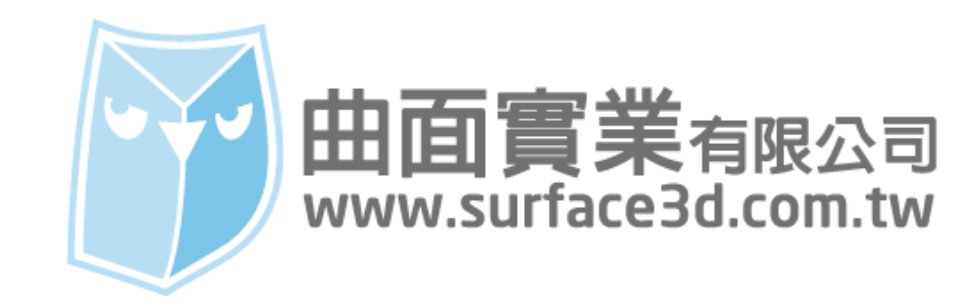

這次我們即將介紹 Rhino "鍵盤(Keyboard)"設置,鍵盤的設置基礎是透過鍵盤組合鍵達到快速下達指 令,所以每個鍵盤的按鈕配置基本上皆對應 Rhino 指令,此篇教學將介紹 Rhino 原廠的鍵盤設置及圖表, 並教導大家如何自訂專屬的快捷鍵,還有"別名 (Aliases) "設置的運用, "別名 (Aliases) "設置可以 將鍵盤發揮更快速便捷。

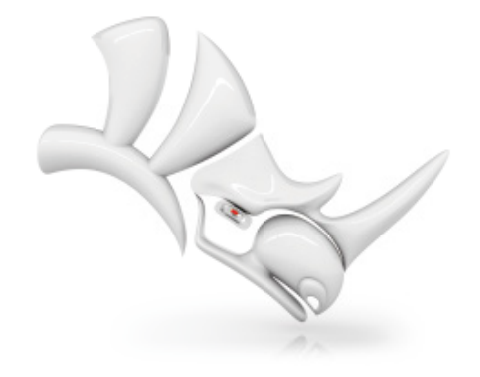

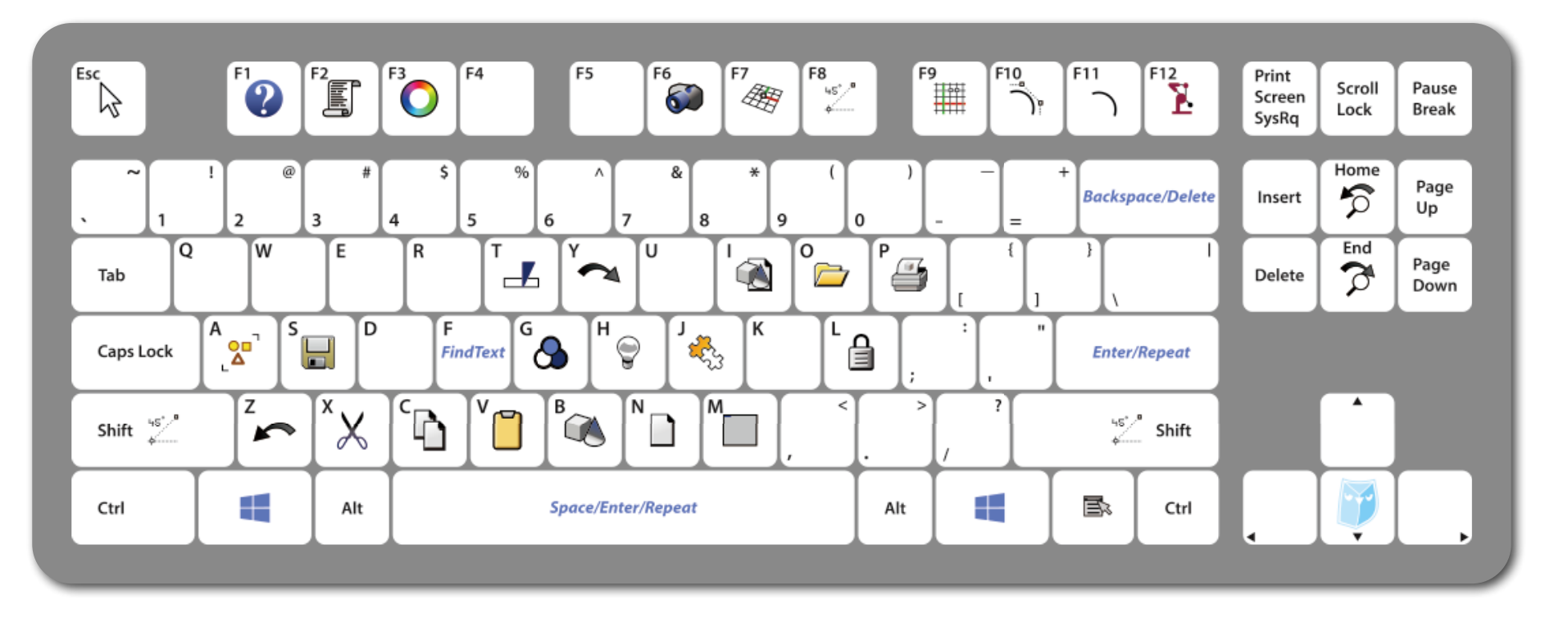

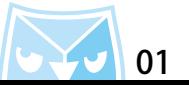

在 Rhino 的主畫面,點擊 "選項(Options) "圖示,開啟 Rhino 選項 裡面有一個 "鍵盤(Keyboard) " 設置,此區即為 Rhino 的全鍵盤設置。

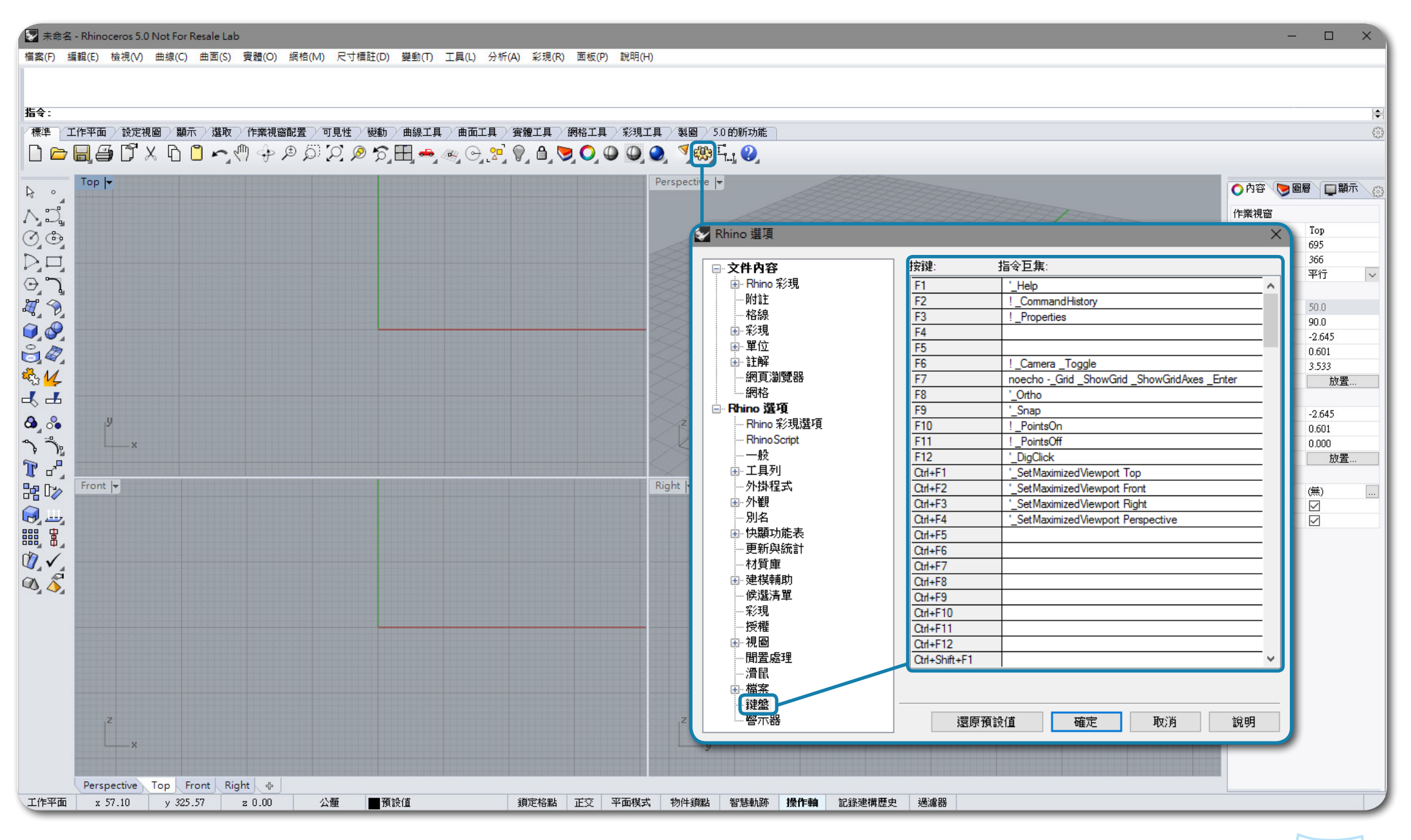

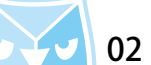

按鍵區對應鍵盤組合鍵,目前 Rhino 預設鍵盤組合鍵有 166 種,但是原廠預設指令只用了 51 種組合鍵, 尚有 115 種組合鍵未設置指令,還有大量組合鍵尚未被運用,後續會教大家自訂組合鍵的指令內容。

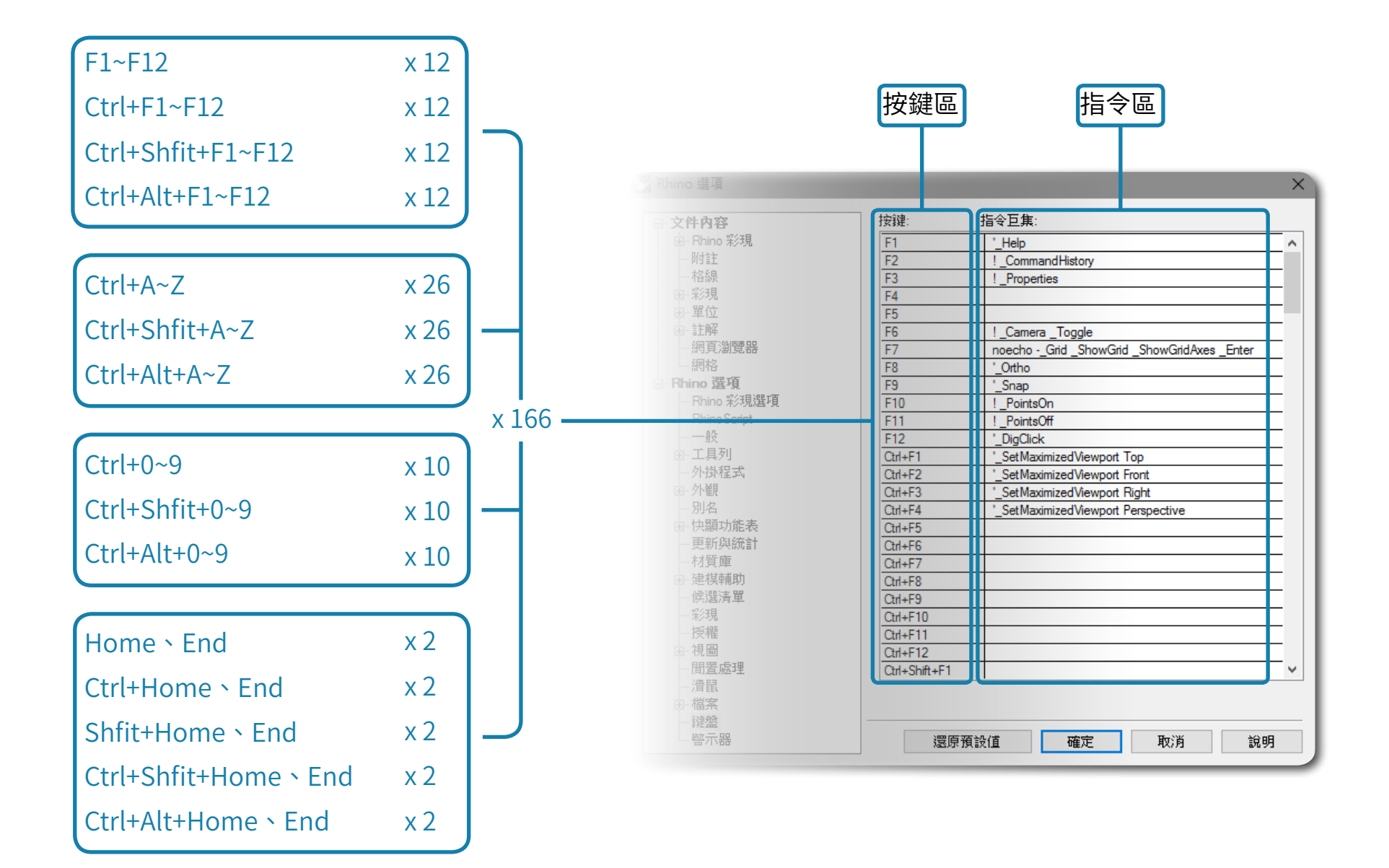

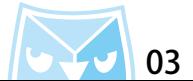

指令區可以參考"說明主題(Help)"裡面指令巨集章節說明,裡面有涵蓋指令巨集的編成教學。 或者連上該網址參考說明:http://docs.mcneel.com/rhino/5/help/zh-tw/information/rhino\_scripting.htm 指令巨集教學:https://wiki.mcneel.com/zh-tw/rhino/basicmacros

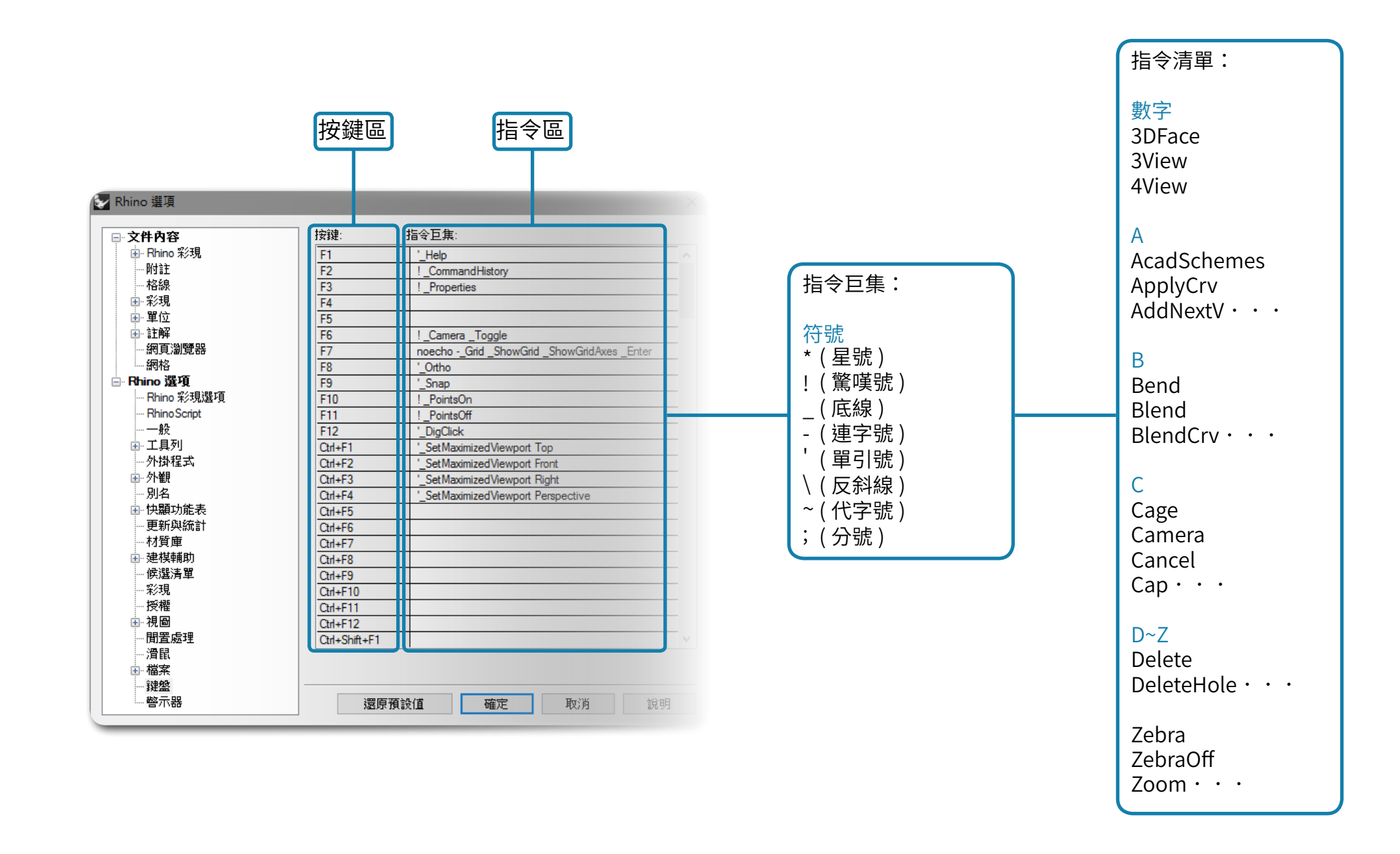

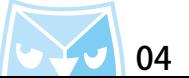

# 附上鍵盤組合鍵與英文指令對照表,目前官方原始預設為 51 個指令。

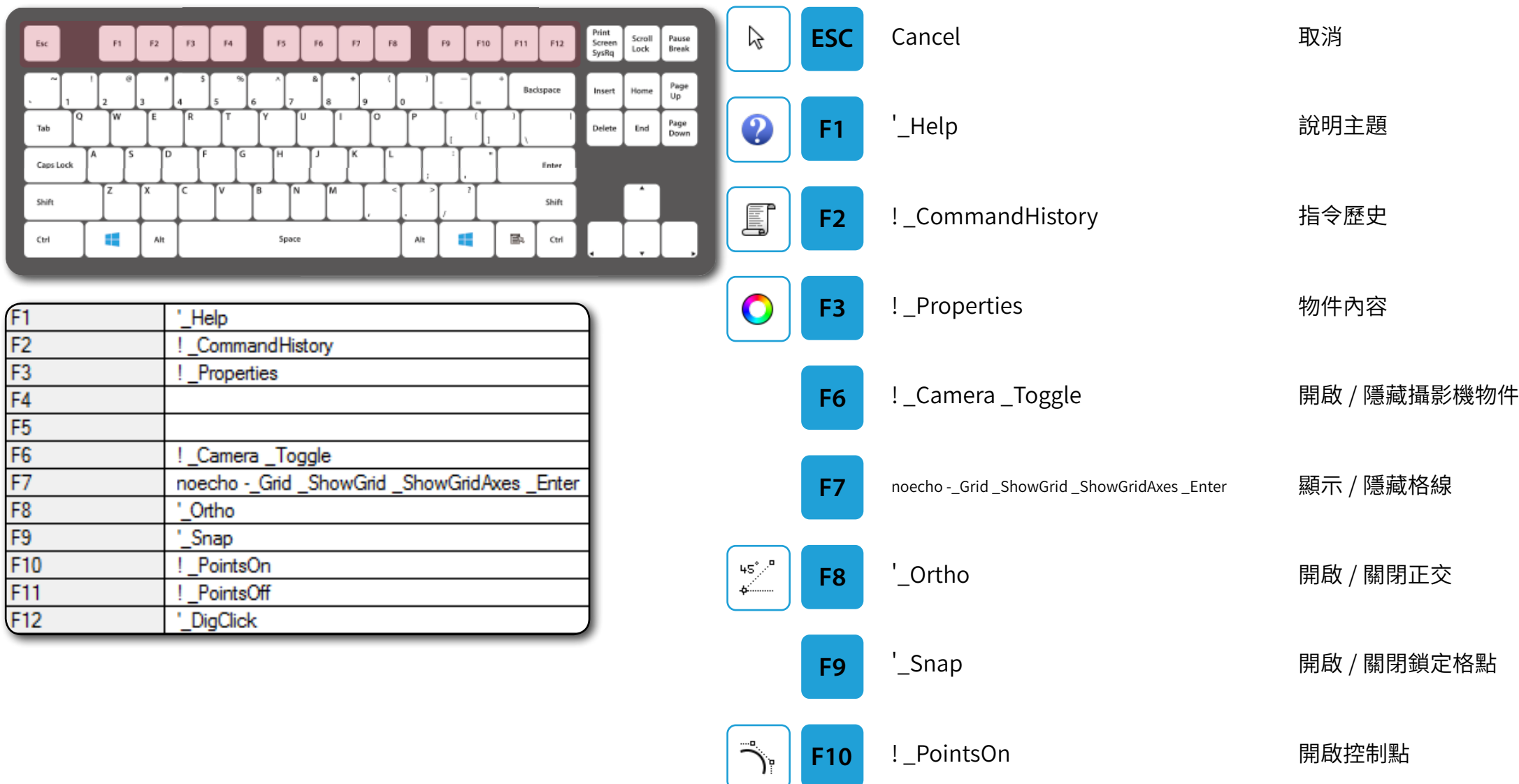

 $\overline{\mathbf{X}}$ 

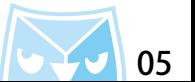

**F11** ! \_PointsOff 關閉控制點

**F12** '\_DigClick 以量測手臂取點

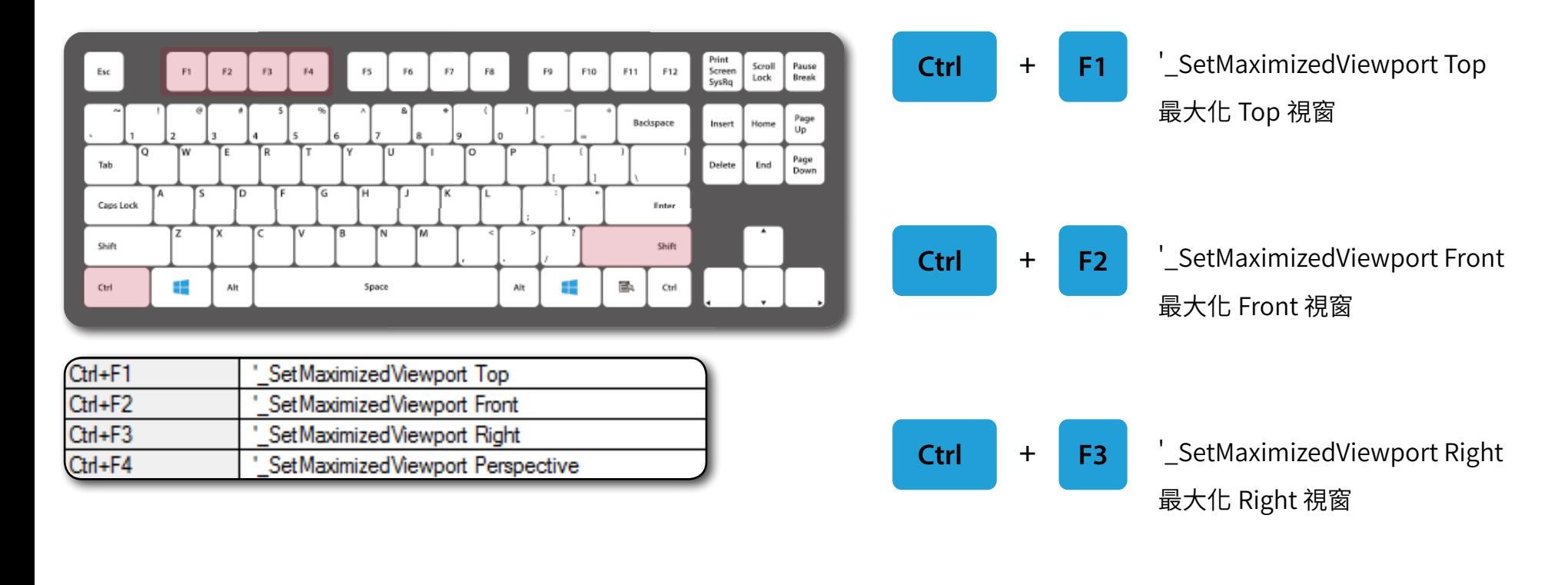

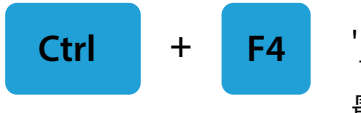

**+ F4** '\_SetMaximizedViewport Perspective 最大化 Perspective 視窗

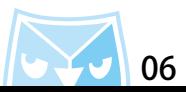

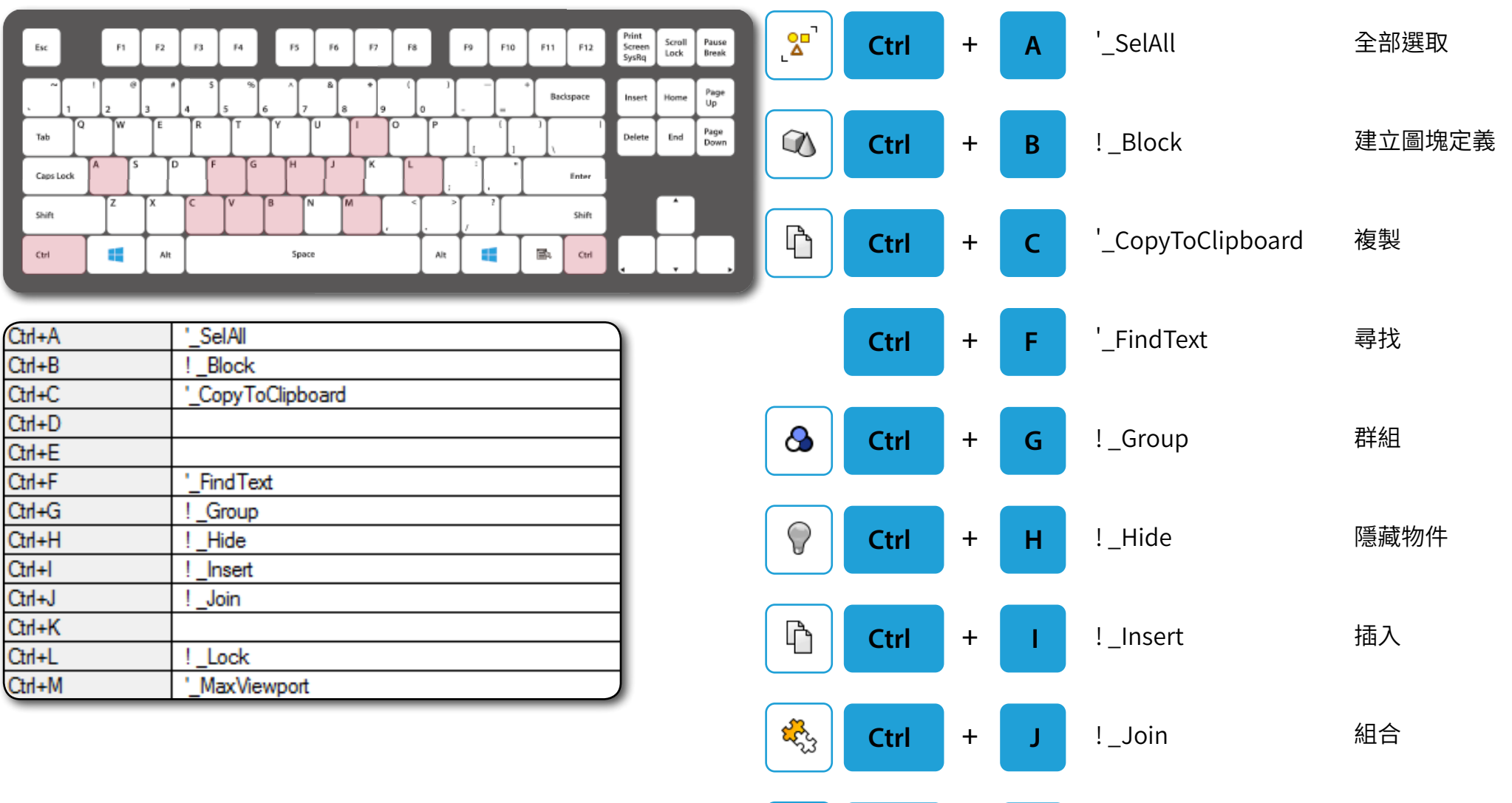

€

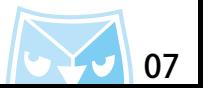

**Ctrl + L** <sup>!</sup> \_Lock ● 鎖定物件

**Ctrl + M** '\_MaxViewport 開啟/關閉視窗最大化

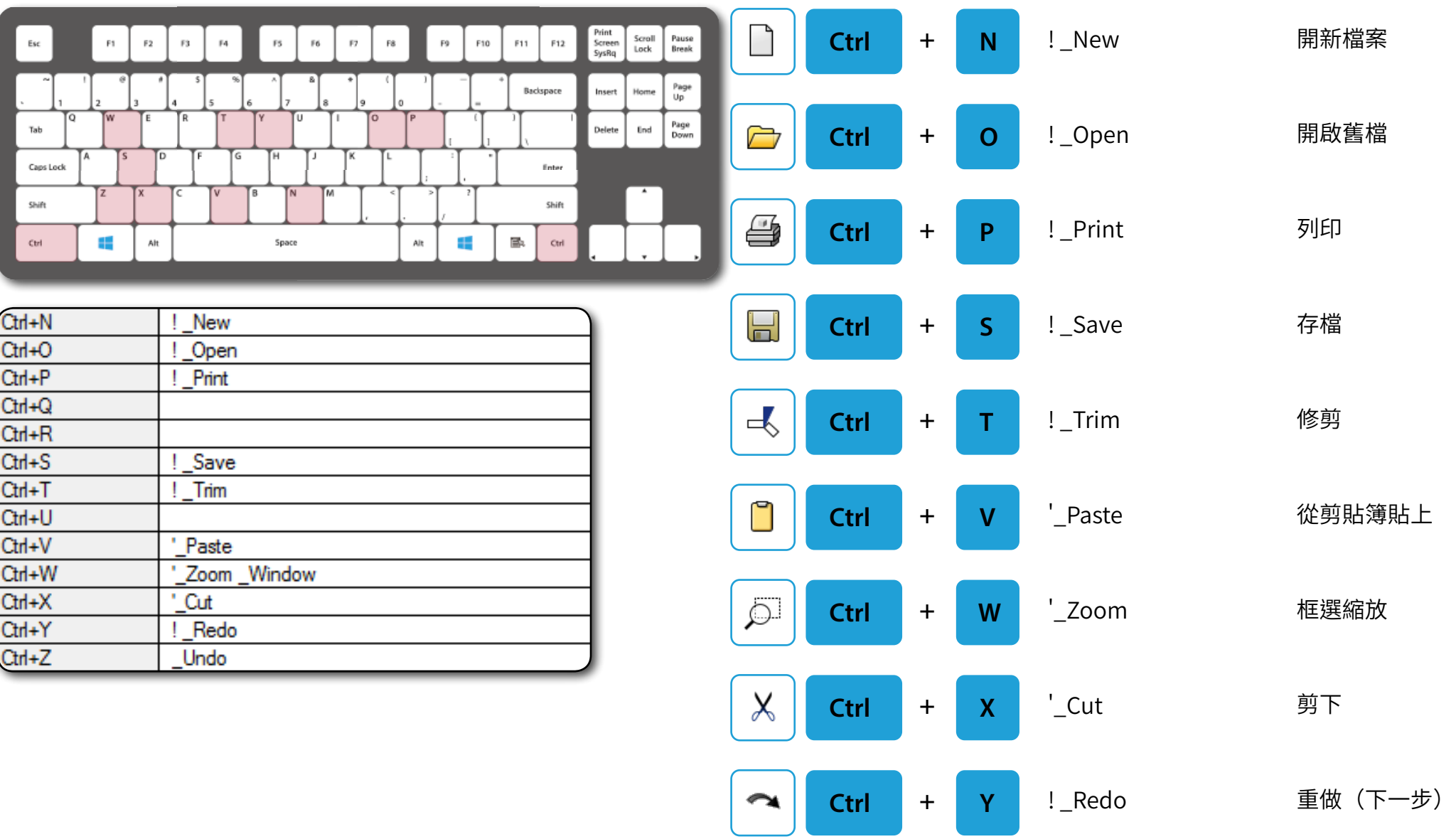

 $\triangleright$ 

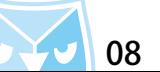

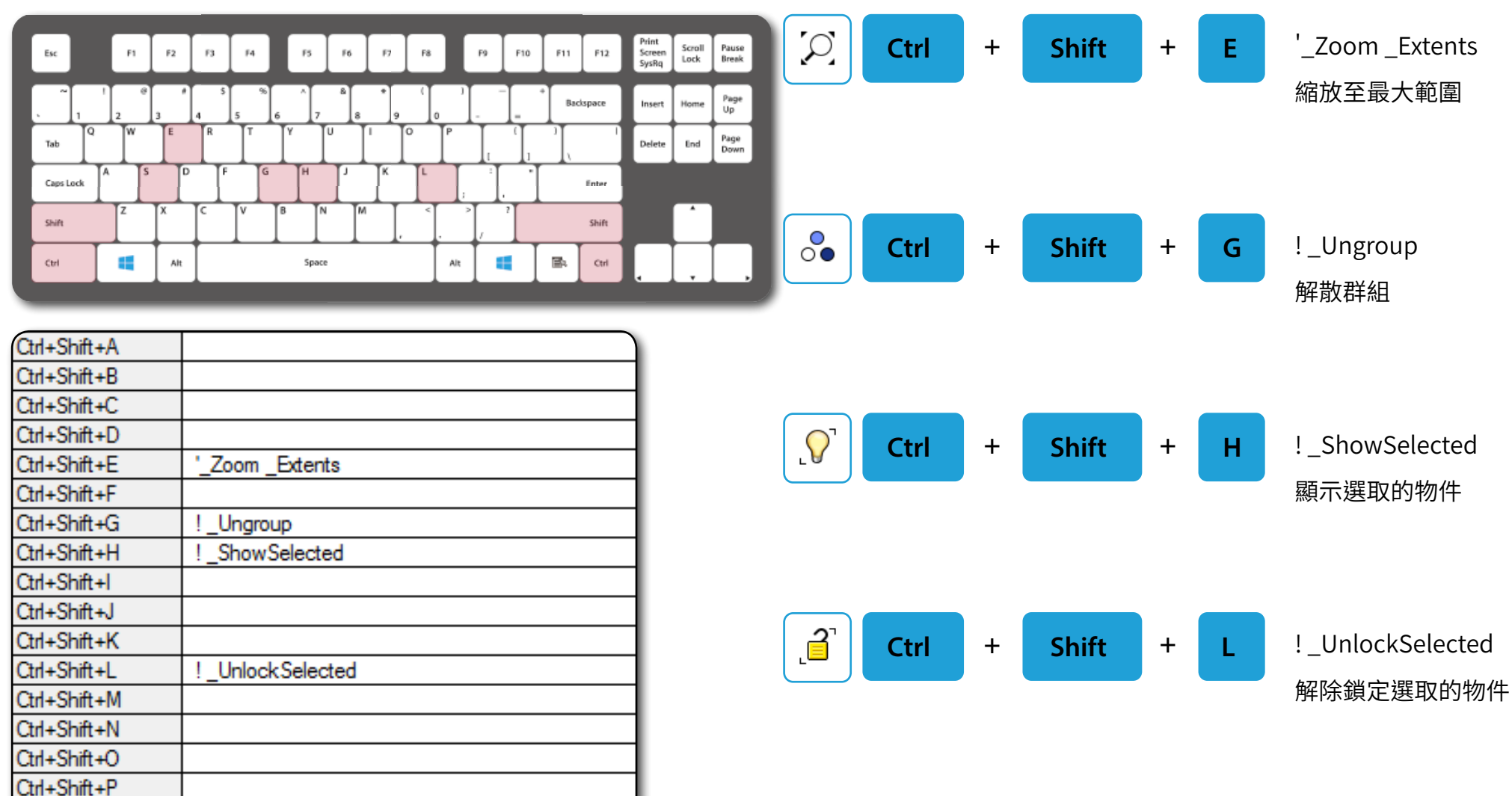

Ctrl+Shift+Q

Ctrl+Shift+R Ctrl+Shift+S

Ctrl+Shift+T

! Split

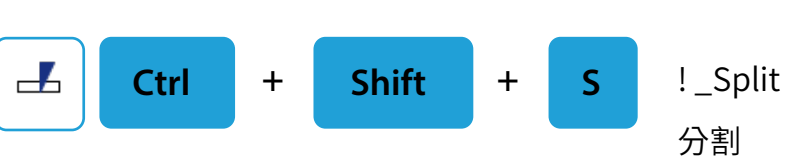

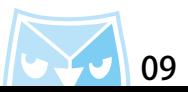

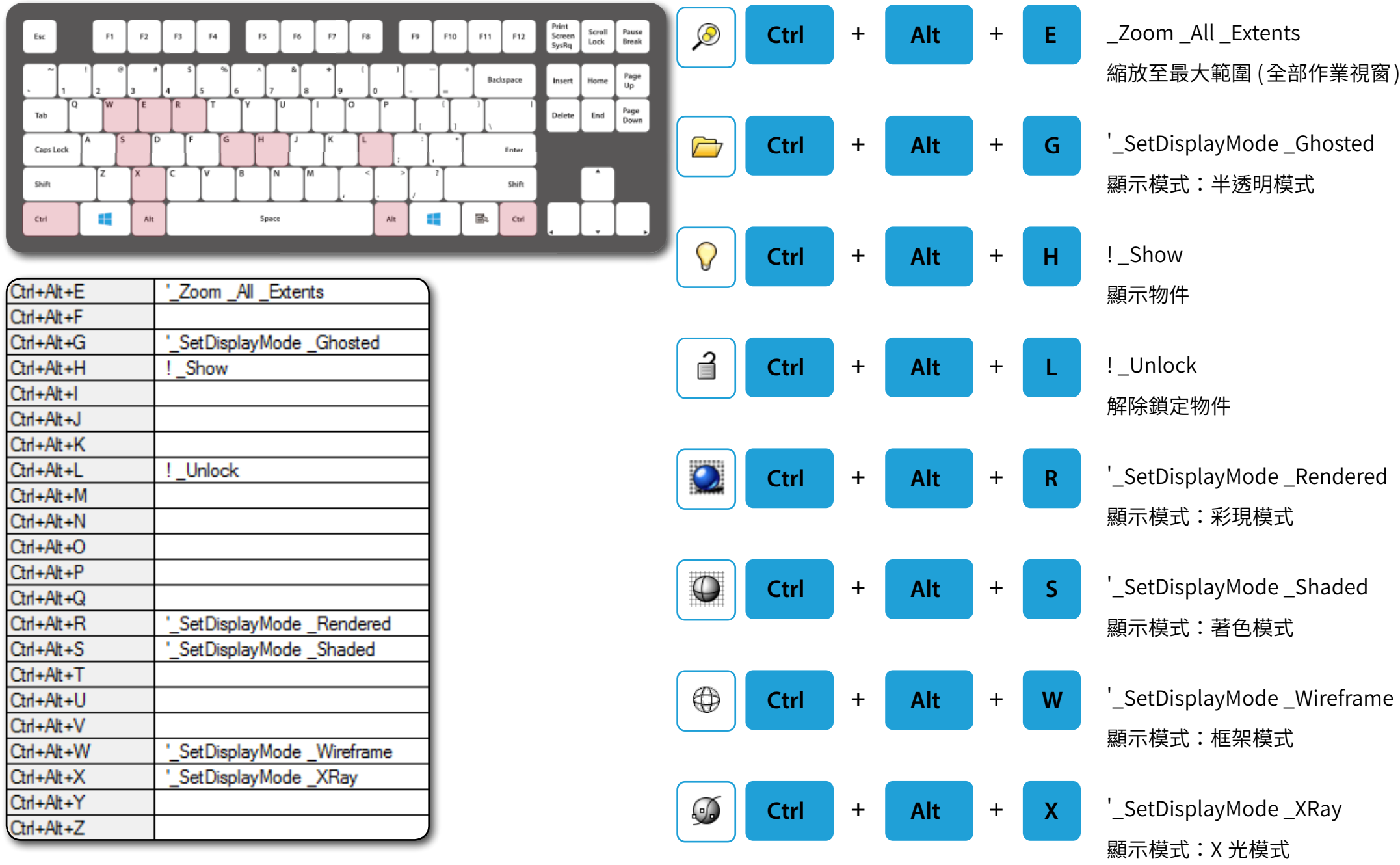

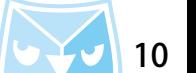

# 以上所述為官方預設快捷鍵,若需更改以及自訂快捷鍵請參考下頁教學。

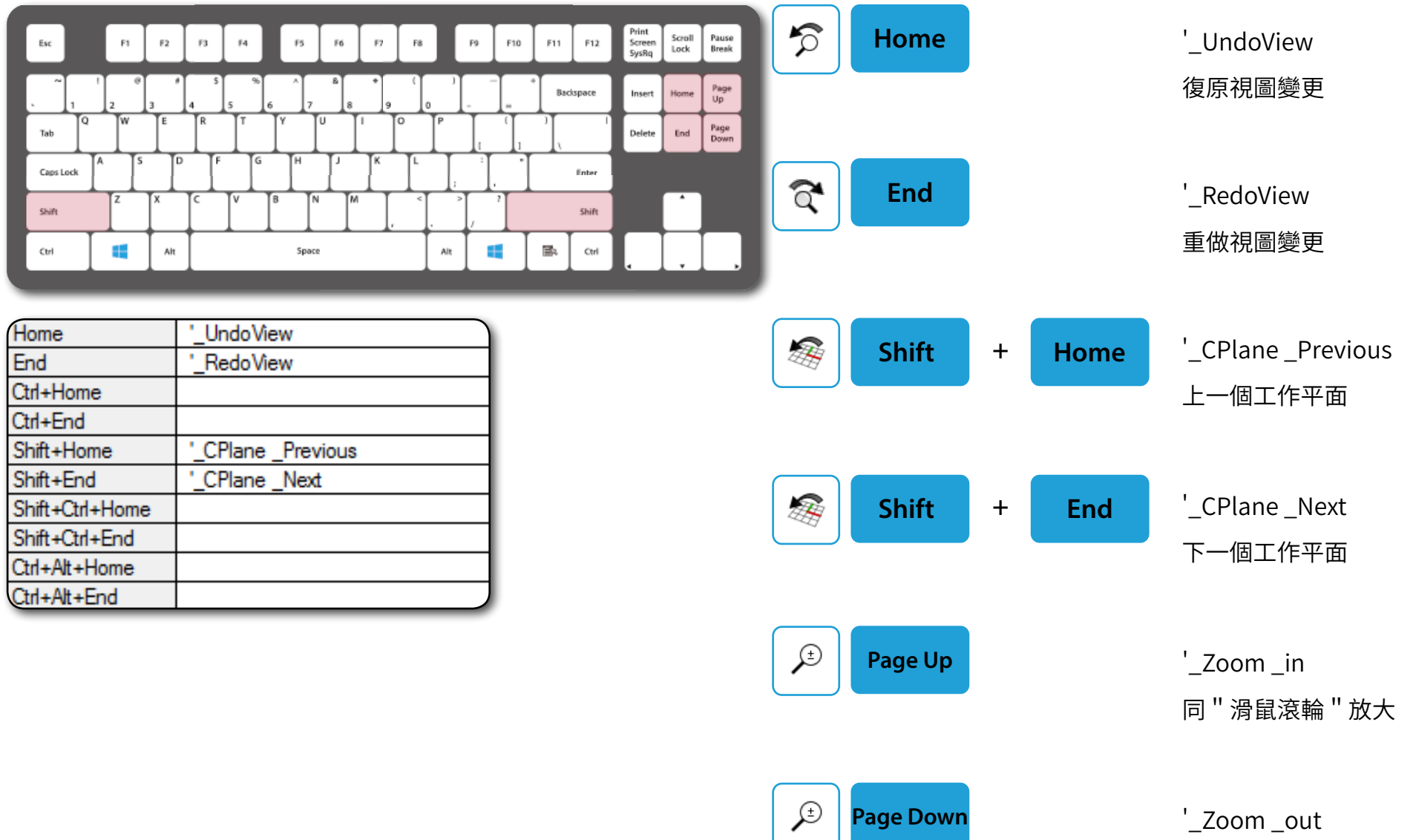

同"滑鼠滾輪"縮小

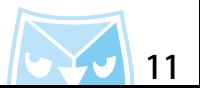

### 更改快捷鍵方式,將您要更改的指令"複製"至您想設定的快捷鍵區域貼上即可。 例:Ctrl+F1~F4 的鍵盤距離過大,較難操作,可以更改為 CTrl+1~4 距離較近。

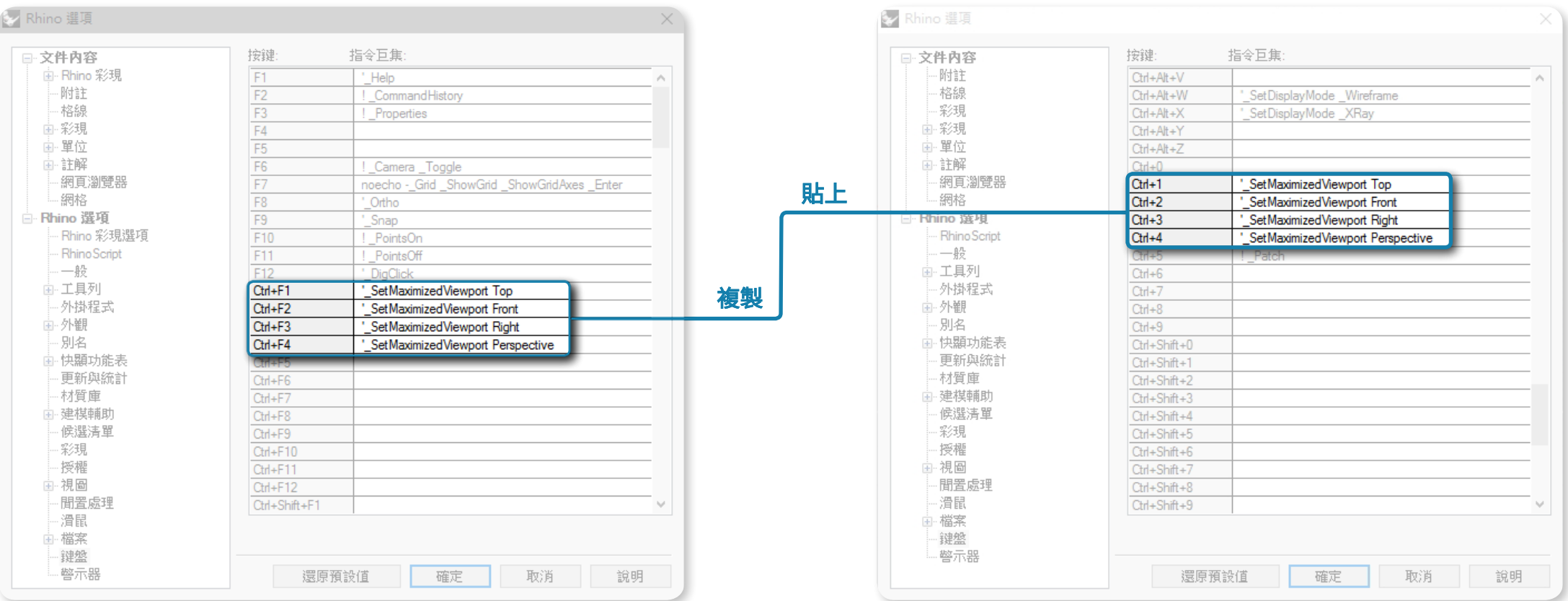

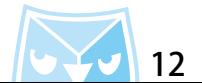

例:Windows 的功能鍵 F4、F5 預設無指令,可以新增常用指令。

F4 新增指令:'\_Zoom \_Selected(縮放至選取物件)

F5 新增指令:'\_ProjectOsnap \_T (開啟 / 關閉投影模式)

F12 原先為冷門指令:'\_DigClick(以量測手臂取點)修改為:noecho -History \_R \_U \_Enter (開啟 / 關閉建構歷史)

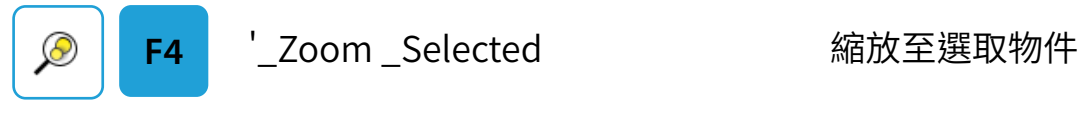

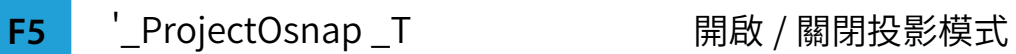

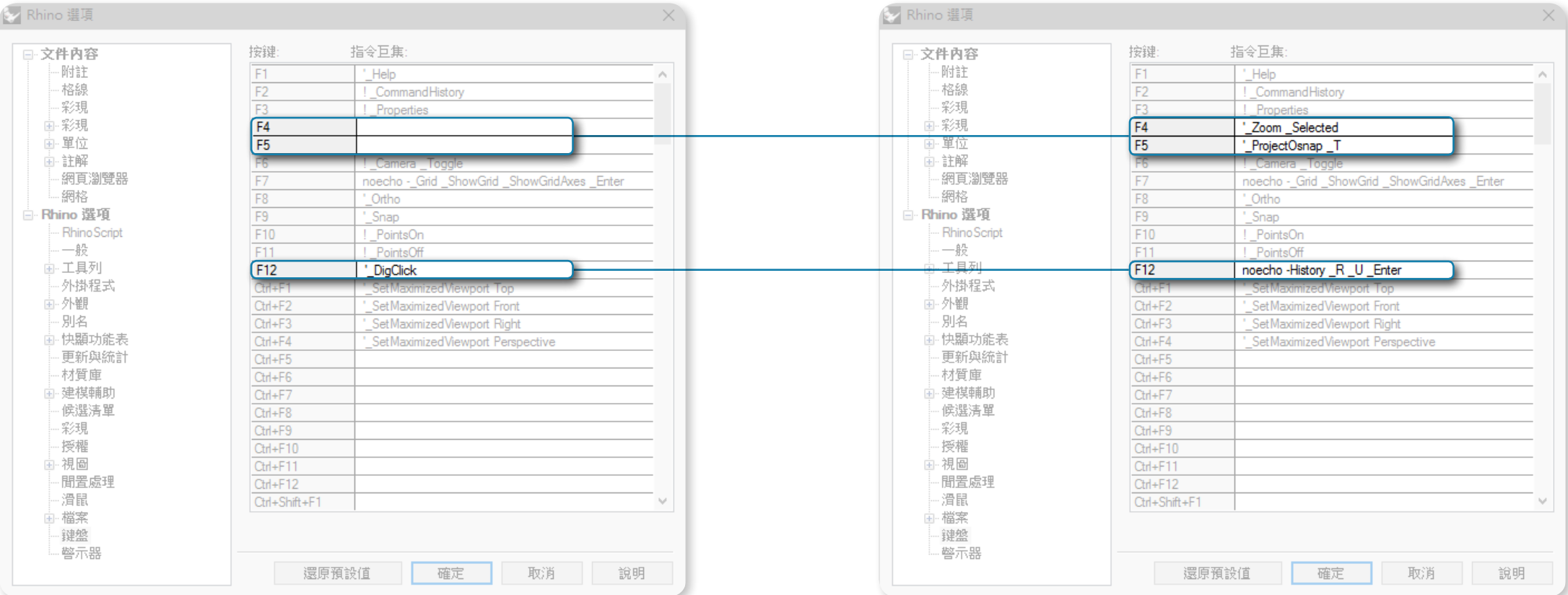

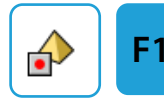

**F12** noecho -History \_R \_U \_Enter 開啟 / 關閉建構歷史

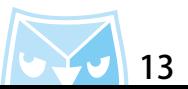

### 可以參考下列的快捷鍵設定或自行新增,可以盡量填滿 Ctrl+A~Z 的快捷鍵增加效率。

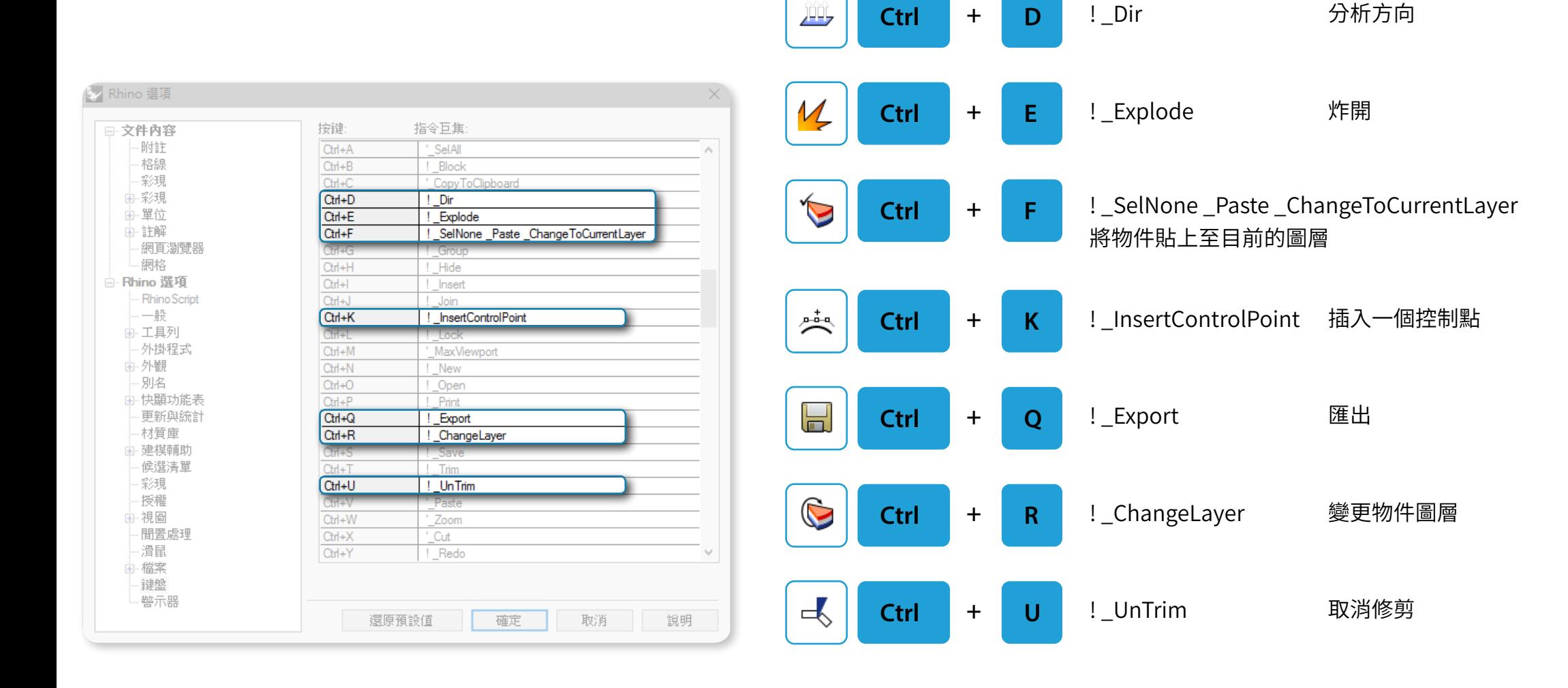

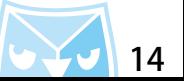

#### 接下來我們來介紹一下"別名"設定,別名的使用非常簡單,只需要在 Rhino 的指令區輸入別名英文,即 可以快速完成指令巨集。 舉例:在指令區輸入 "Z "後按下 Enter/Space, 即可以快速完成 " '\_Zoom "這個指令巨集。

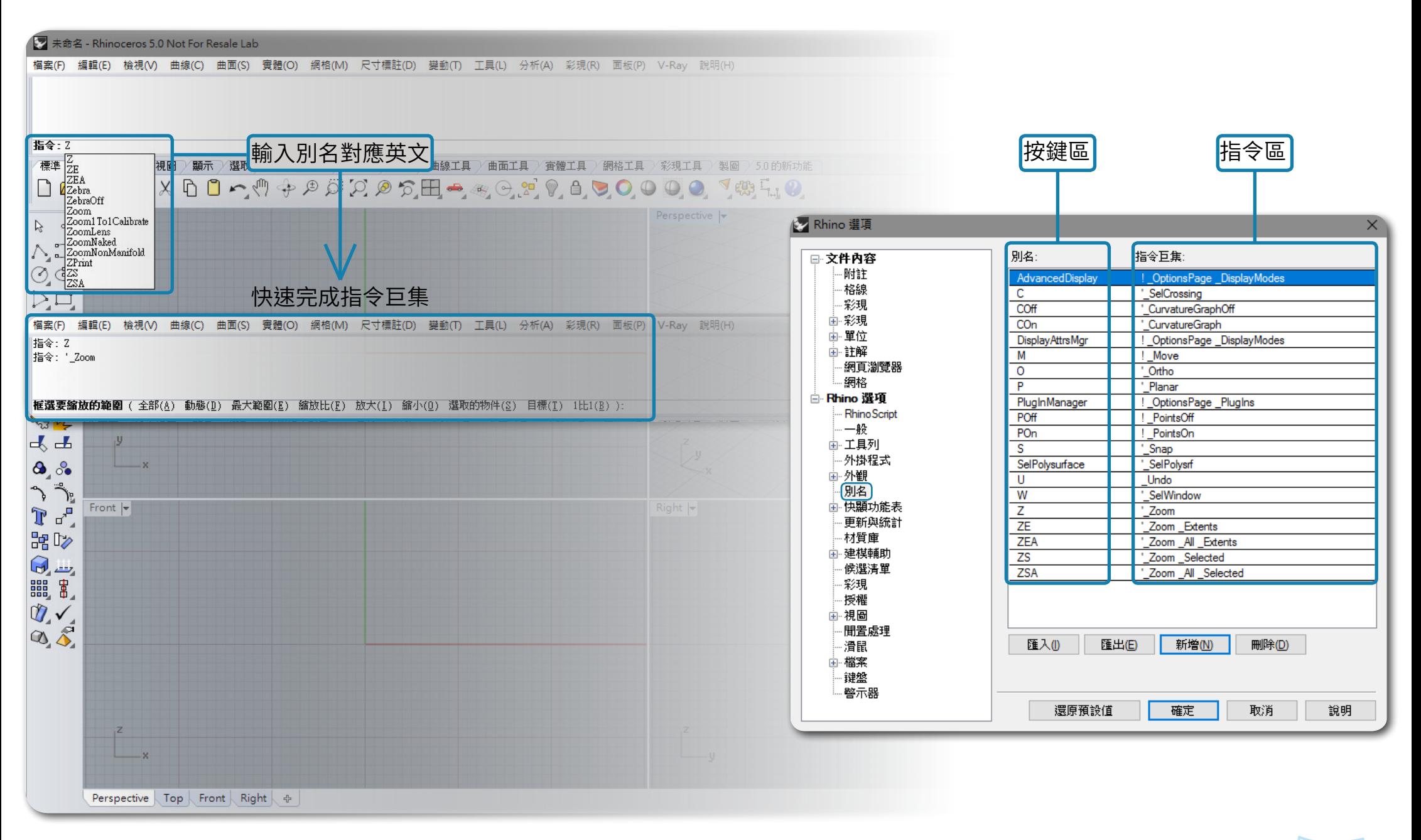

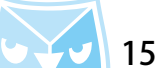

因為別名設置上非常的自由,建議熟悉 Rhino 的操作以及指令之後再自行設置別名。 在此就不提供參考別名設置建議,請大家打造自己的 Rhino 的設定吧。

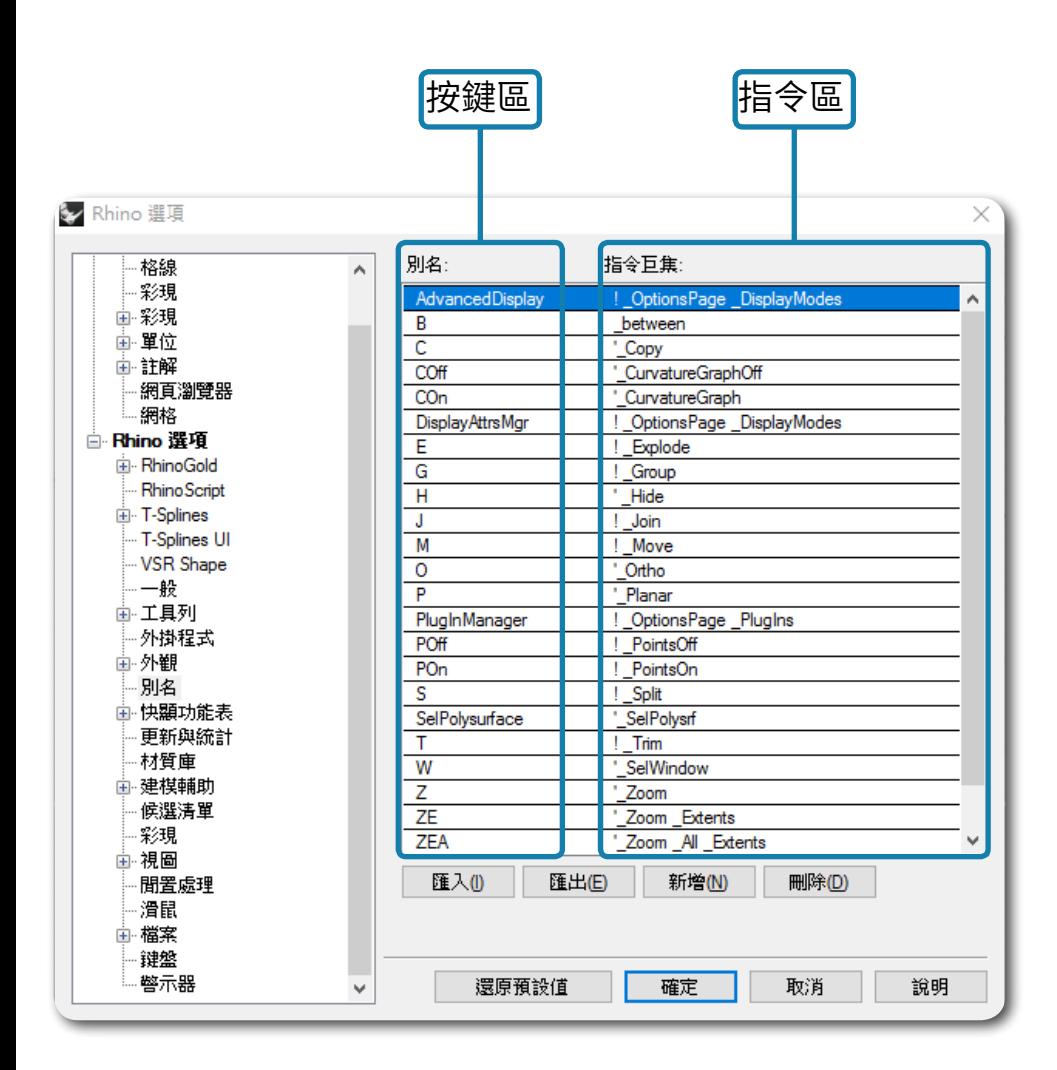

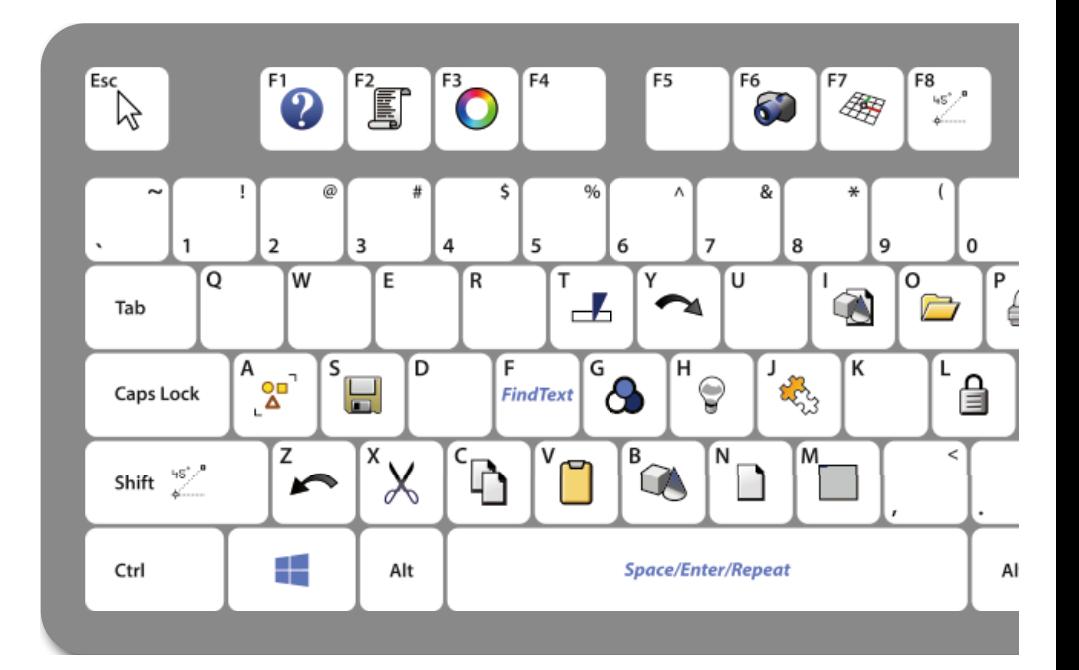

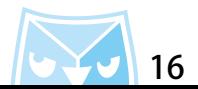

此次教學特別整理了 Rhino 的原廠 "快捷鍵 ",以及 " 別名 " 設置教學。

希望各位可以將 Rhino 打造出最個人化的使用方式,也歡迎上論壇討論快捷鍵設置跟別名設置分享。

**此篇教學案例,同步刊登於曲面實業討論區、曲面實業粉絲專頁,若有問題請上討論區或者粉絲專頁討論。**

- **曲面實業 Surface3d 官方網站 http://www.surface3d.com.tw**
- **曲面實業 Surface3d 粉絲專業 https://www.facebook.com/surface3d.tw**
- **曲面實業 Surface3d 討論版 http://www.surface3d.idv.tw/surface3dpBB3**

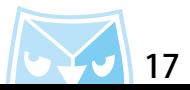

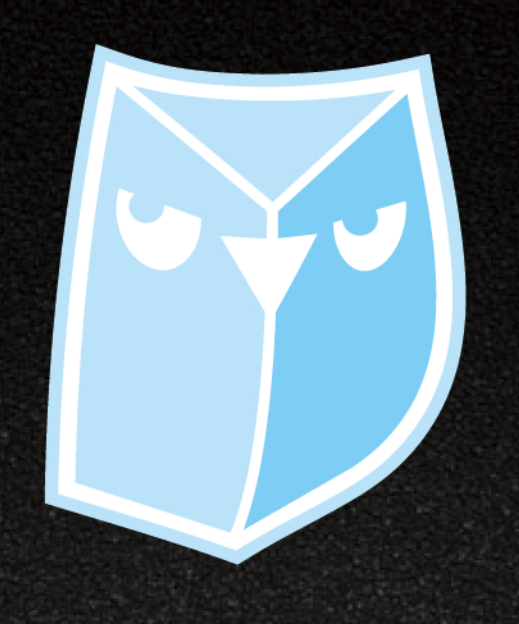

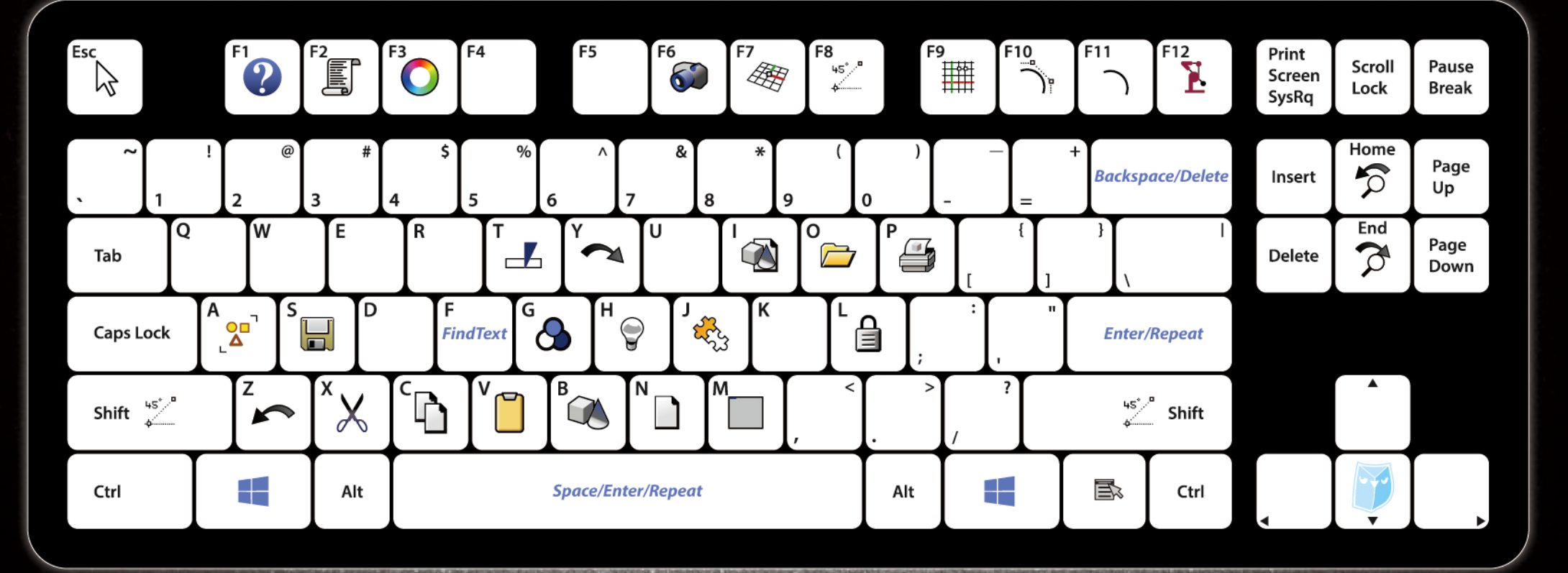

S.

 $\mathcal{N}^{\text{max}}$